## **IT**\_services

# FOCUSING YOUR FEEDBACK IN FASER

FASER aims to improve the interaction between students and staff, so that staff can tailor the feedback given to each individual student and therefore improve its usefulness.

Part of this improved interaction has been to develop a means for students to highlight areas they feel less confident in, so that staff can focus on these areas when writing feedback. This ensures that the feedback is in direct response to the student's requirements, and prevents the feedback from being viewed as generic or unhelpful.

This interaction has taken the form of a reflective question that staff can define for each assignment. Where a reflective question is set, it is shown to students within FASER and they are asked to respond. These responses are shown to staff within FASER's feedback assistant.

Example reflective questions include:

- Are there any areas of the assignment that you did not understand?
- Are there any areas that you would like the feedback to focus on?
- Are there any areas that you particularly enjoyed or disliked?
- If you were marking this work, what comments would you make?
- What problems did you encounter whilst working on this assignment?

It is not designed to be an additional formative or summative question (eg. What are the benefits of C++ over Java?). Nor is it designed for students to provide information about their submission (eg. This assignment is late because my laptop broke). Please bear this in mind when defining a question and try to avoid asking questions where students are unsure how to answer.

**University of Essex** 

## **IT** services

### **Adding a question to an assignment**

Once you know what question you want to ask, it can be added to FASER via the *Edit Assignment* screen in the Administrative area. This area is usually available to administrative staff in the department.

To add the question, simply tick the *Allow accompanying notes to be submitted* tick box, and type or paste the question in to the *Custom message prompt* box. Once you are happy with this, click on the *Save* button at the bottom of the page.

This will add the question to the assignment and it will automatical appear to students.

#### **How do students respond?**

If defined, the question is presented students when they submit work to FASER.

Students have the option of typing response which they can modify u until the submission deadline.

#### **Submission details**

**No** 

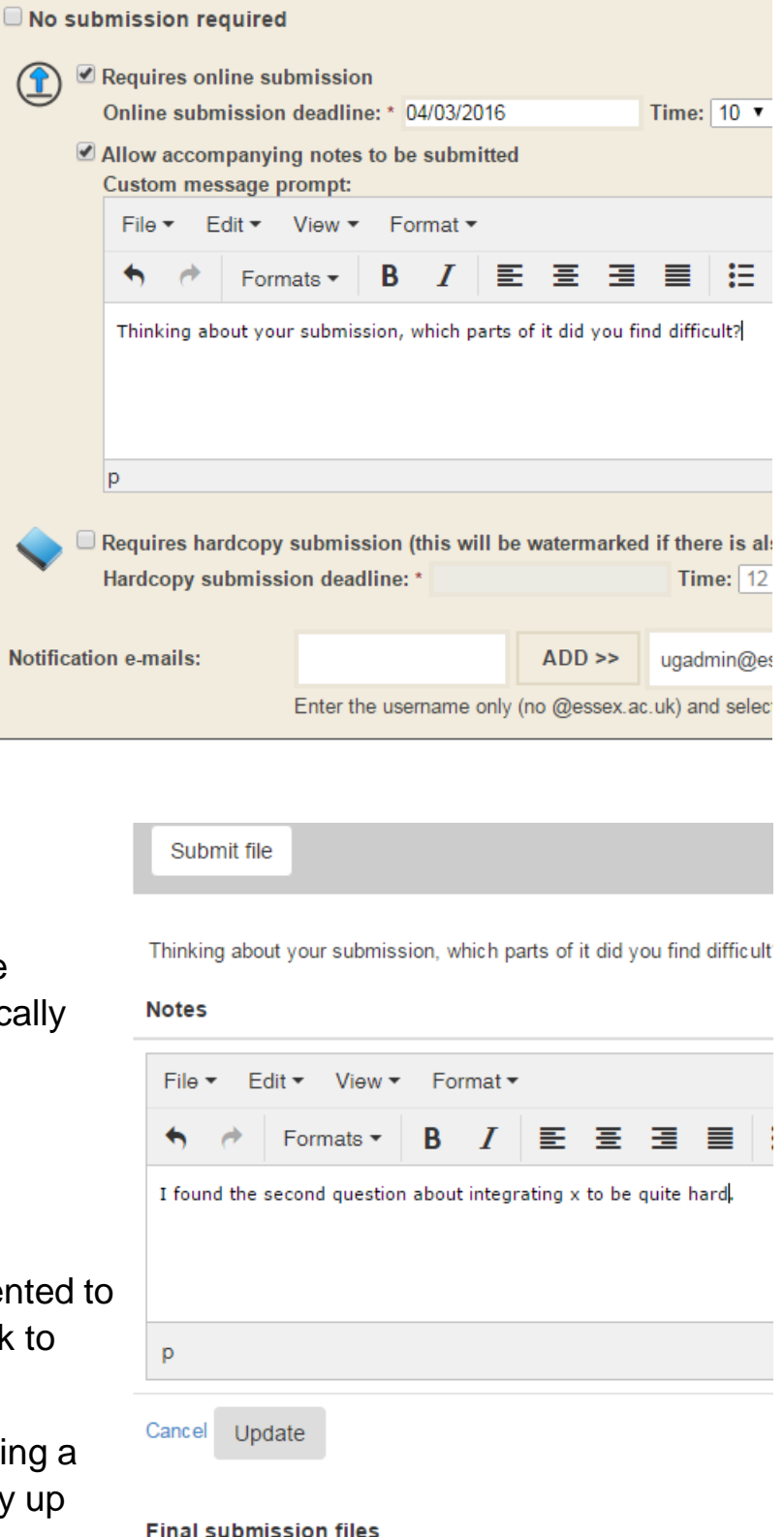

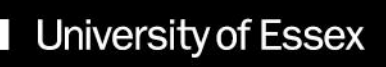

HAD HOOMSTANTLANDDIANLODECENTATION VIDUS DISEASE

## IT services

### **Viewing responses when giving feedback**

Staff can view student responses when adding feedback via the Feedback Assistant.

You can view student's responses to the question when adding new items of feedback. Either tick the tick box next to the student's name and then click *ADD FEEDBACK TO SELECTED 1 STUDENT*, or click on the *annotation highlighter* next to the student's submission. When the feedback window appears, the student's comments will appear under the *Notes* tab.

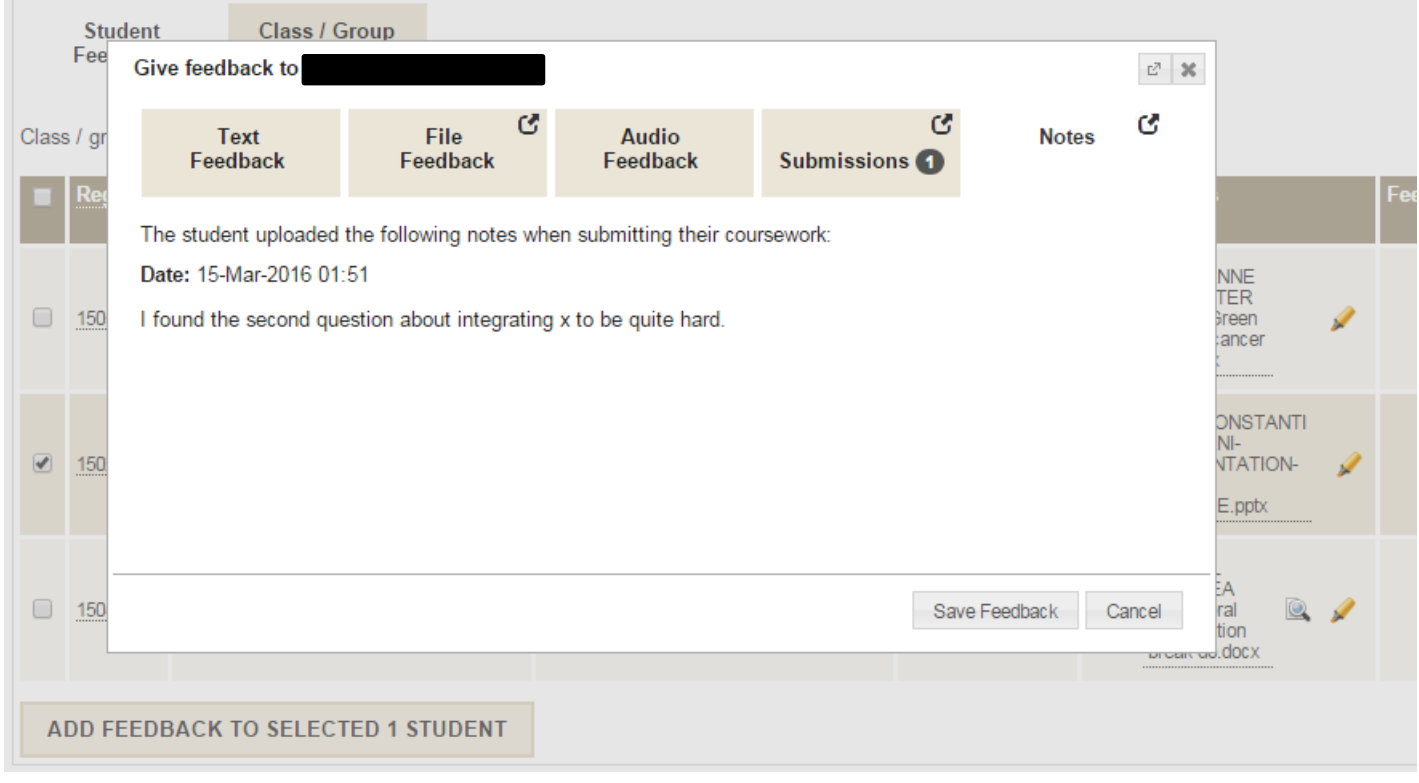

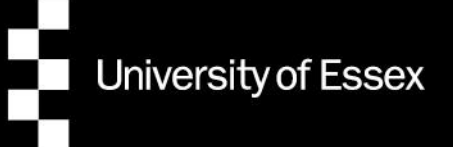